# **Aan de slag met**  *SpineOMatic Cloud App*

De nieuwe *label printing tool* voor Alma

**Diederik Lanoye**

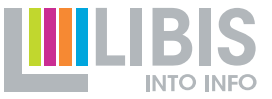

#### **Inhoud**

- SpineOMatic Cloud App vs. Alma Label Tool
- Voor je begint
- Labels afdrukken met SpineOMatic
- SpineOMatic toegepast in onze workflows
- Een (voorlopige) oplossing voor een openstaand *issue*
- Wanneer beginnen we ermee?

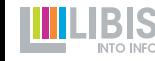

### **Afkortingen**

- SOM = SpineOMatic
- ALT = Alma Label Tool
- MDE = Metadata Editor
- IZ = Institution Zone

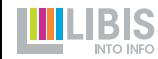

# **SpineOMatic Cloud App vs. Alma Label Tool**

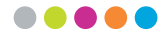

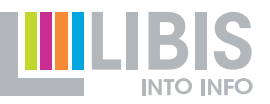

# **Wat zijn** *cloud apps?*

- *Add-ons* op Alma
	- geen aparte software maar beschikbaar in Alma
	- gericht op 1 specifieke opdracht/proces/workflow
	- zowel efficiënter maken van bestaande processen als nieuwe gebruiksmogelijkheden
	- ontwikkeld door de *Alma community* maar wel ondersteund door Ex Libris  $\rightarrow$  vullen gaten die gebruikers van Alma ondervonden

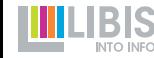

# **Wat is** *SpineOMatic***?**

• Eerst ontwikkeld als afzonderlijke software-toepassing om labels en barcodes uit Alma af te drukken // Alma label tool

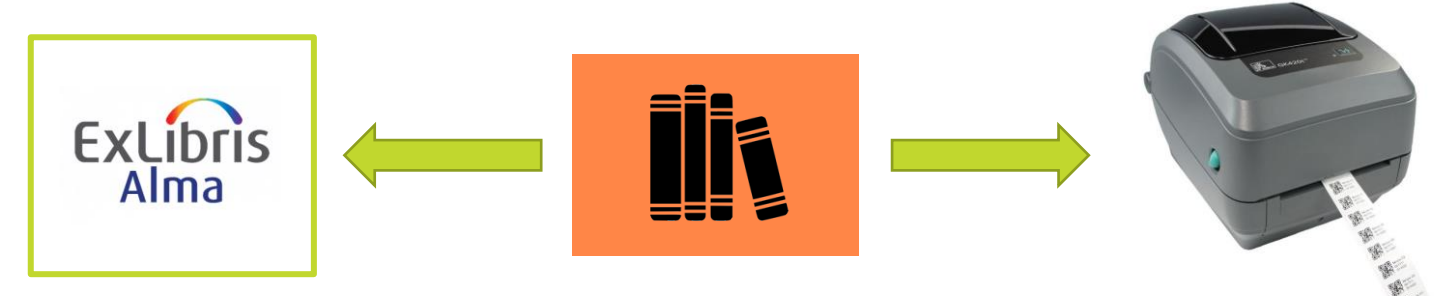

• Nu ook als *cloud app* beschikbaar in Alma zelf

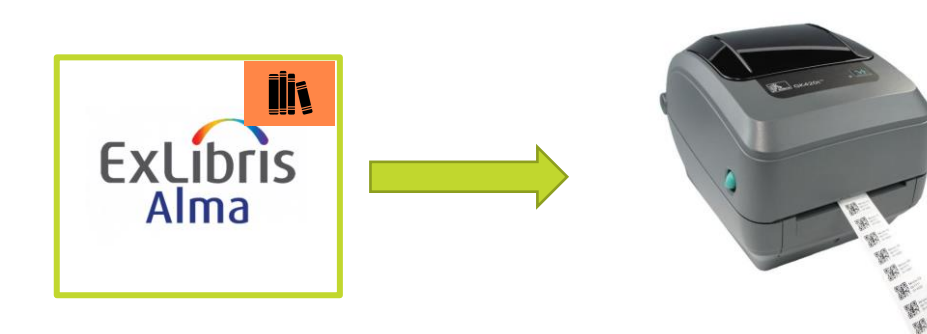

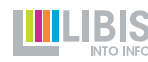

# **SPINEOMATIC vs. Alma Label Tool**

- ALT geen referentiepunt meer bij ontwikkeling Alma
	- steeds vaker 'communicatieproblemen' tussen Alma en ALT
	- finale breuk in (nabije?) toekomst
- ALT wordt ook niet meer verder ontwikkeld

- SpineOMatic wordt ondersteund door Ex Libris
- SpineOMatic is wel nog in volle ontwikkeling

**→ Hoog tijd om voor de toekomst te kiezen** 

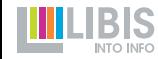

# **SPINEOMATIC vs. Alma Label Tool**

- SpineOMatic heeft een paar belangrijke voordelen
- SpineOMatic zit *in* Alma

**→**niet meer switchen tussen vensters

➔geen aparte installatie, zeer snelle activatie

- Gedeelde layouts en templates (cf. infra)
	- beheerd in de cloud en beschikbaar voor alle gebruikers
	- beheerrechten (maken/aanpassen/verwijderen) kunnen voorbehouden worden voor expert-collega's
	- **→** meer consistentie in afgedrukte labels
	- $\rightarrow$  meer controle op aanpassingen
	- ➔aanpassingen ook meteen voor alle gebruikers beschikbaar

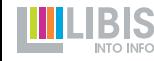

# **Wat kan SpineOMatic (nog) niet?**

• Geen *Edit*-functie

**→** Niet mogelijk om nog kleine aanpassing te doen voor afdruk

- Enkel item- & holdinggegevens beschikbaar
- ➔Niet mogelijk om gebruikerskaarten/adressen af te drukken

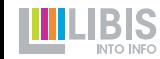

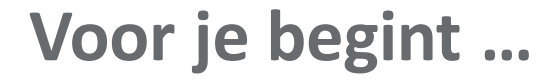

.....

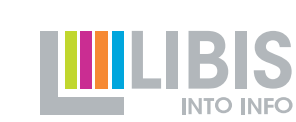

### **2 eenmalige acties**

• SpineOMatic Cloud App in Alma activeren

• *Printing preferences* van je (label)printer instellen

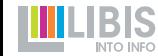

# **SpineOMatic activerent**

- Open in Alma het *Cloud App Center*
- Klik onder *Available Apps* op *SpineOMatic*
- Klik op de knop *Activate*
- ➔Daarna staat *SpineOMatic* bij de *Activated Apps*
	- **→ geen gedoe meer met templates kopiëren**
	- ➔updates automatisch beschikbaar

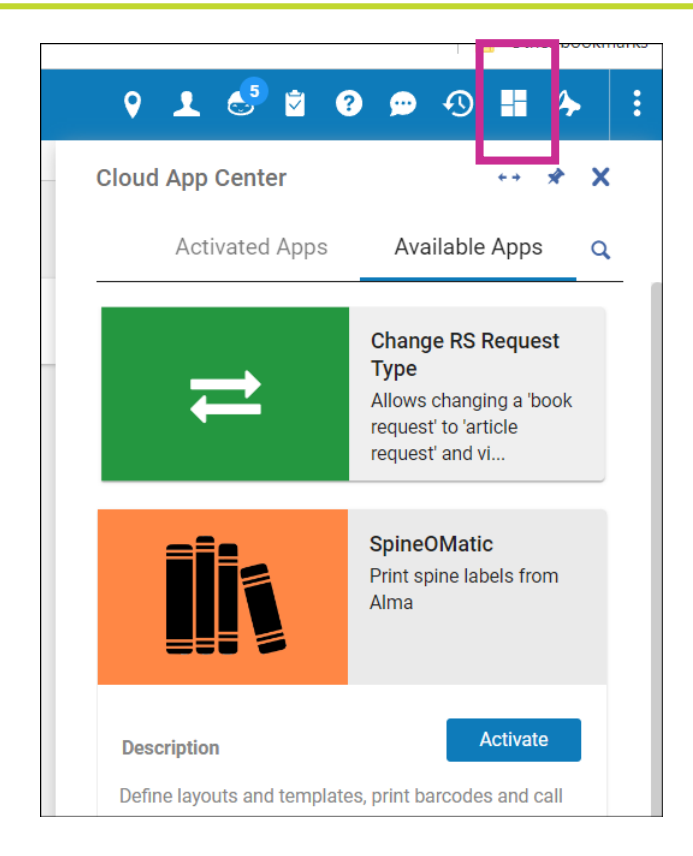

# *Printing preferences* **instellen**

• Enkel wanneer wordt afgedrukt via labelprinters(labels op rollen), niet voor labels op A4-bladen

- Belangrijk dat alle gebruikers die dezelfde printer/labels gebruiken, dezelfde instellingen gebruiken
- ➔Taak voor SpineOMatic-beheerders in IZ's om dit te communiceren aan collega's

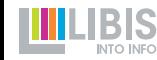

# *Printing preferences* **instellen**

- Meet breedte en hoogte van 1 labeldrager (vel achter label)
- 4 marges (unprintable area) instellen op 0

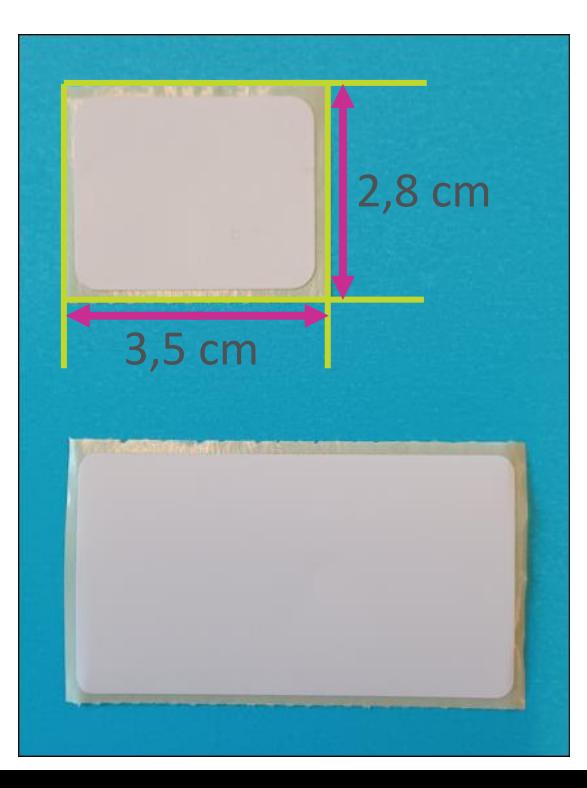

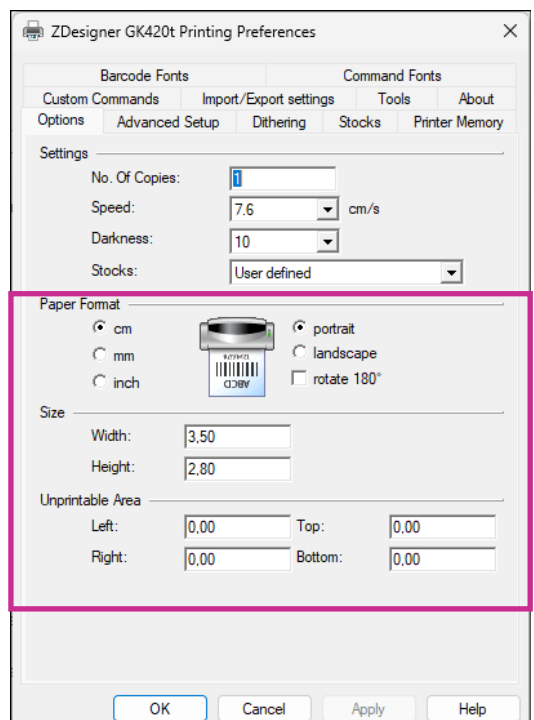

**14**

# *Printing preferences* **instellen**

- Verdere instellingen helpen om nog meer gelijkvormigheid te garanderen. Dus best allemaal:
	- zelfde *speed*: hoe trager, hoe beter
	- zelfde *darkness:* waarde ongeveer op 2/3 van bereik (bv. 10 als keuze 1-15 is) geeft beste resultaten
- ➔Afspraken maken, eventueel coördinatie door expert-collega

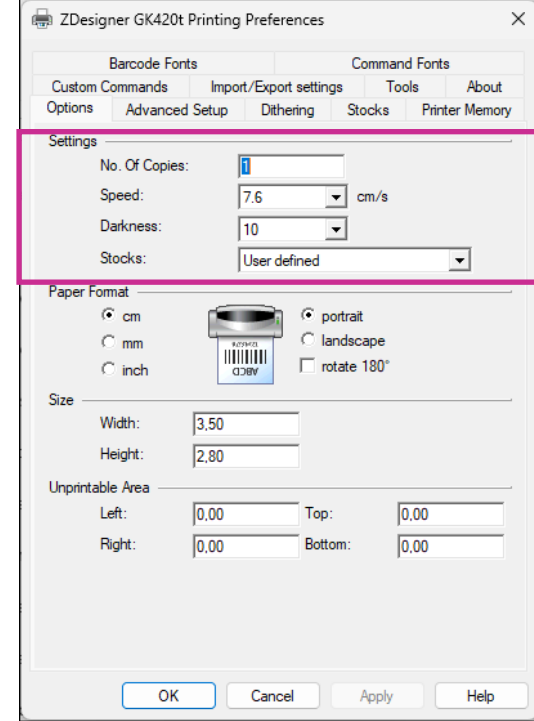

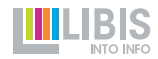

### **Labels afdrukken met SpineOMatic**

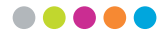

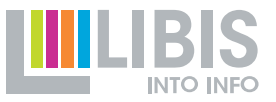

# **SpineOMatic Cloud App openen**

• Klik op *Cloud App Center*-knop en onder *Activated Apps* op *SpineOMatic*

• SOM wordt geopend in een kolom die de rechterkant van het Alma-scherm bedekt

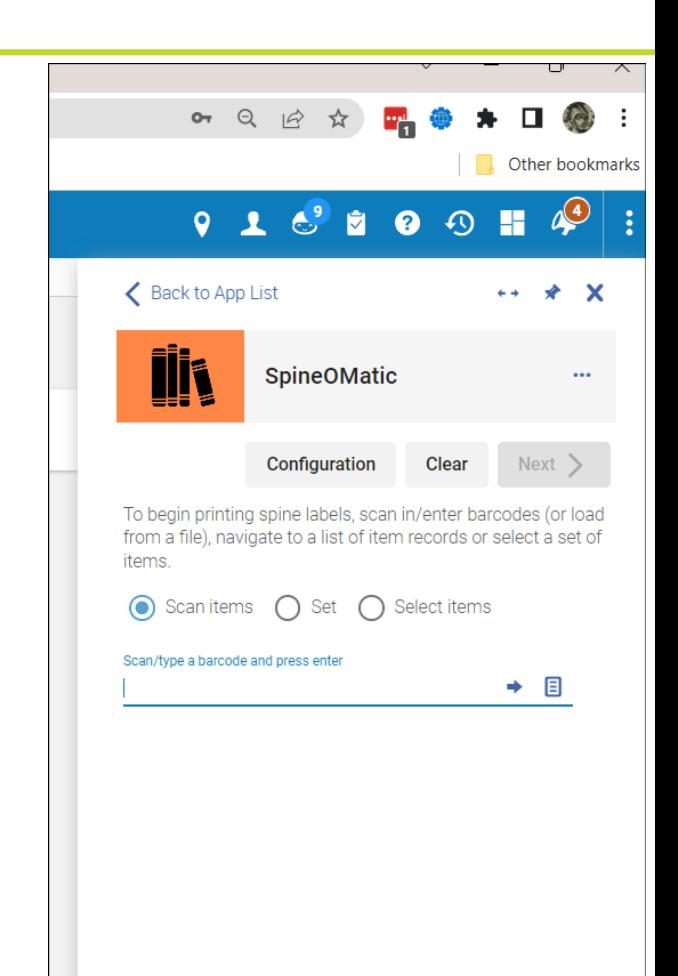

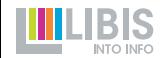

# **SPINEOMATIC EN Alma combineren**

• In gewone modus verdwijnt SpineOMatic elke keer je elders op je scherm klikt (bv. om nieuwe items te zoeken in Alma)

➔ Je moet dan SOM weer openen via *Cloud App Center-*knop

- **→ 2 manieren om SpineOMatic 'vast te zetten'** 
	- pinnen naast Alma
	- volledige schermbreedte innemen

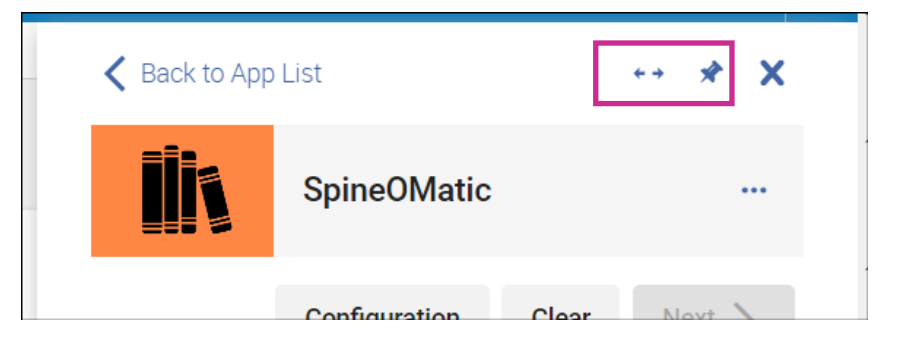

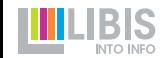

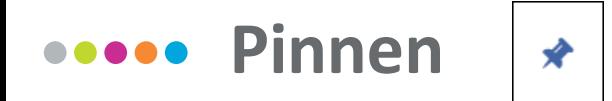

• SpineOMatic wordt rechts *naast* het wat versmalde Alma-scherm geplaatst

#### ➔Vooral handig wanneer je continu tussen beide moet navigeren

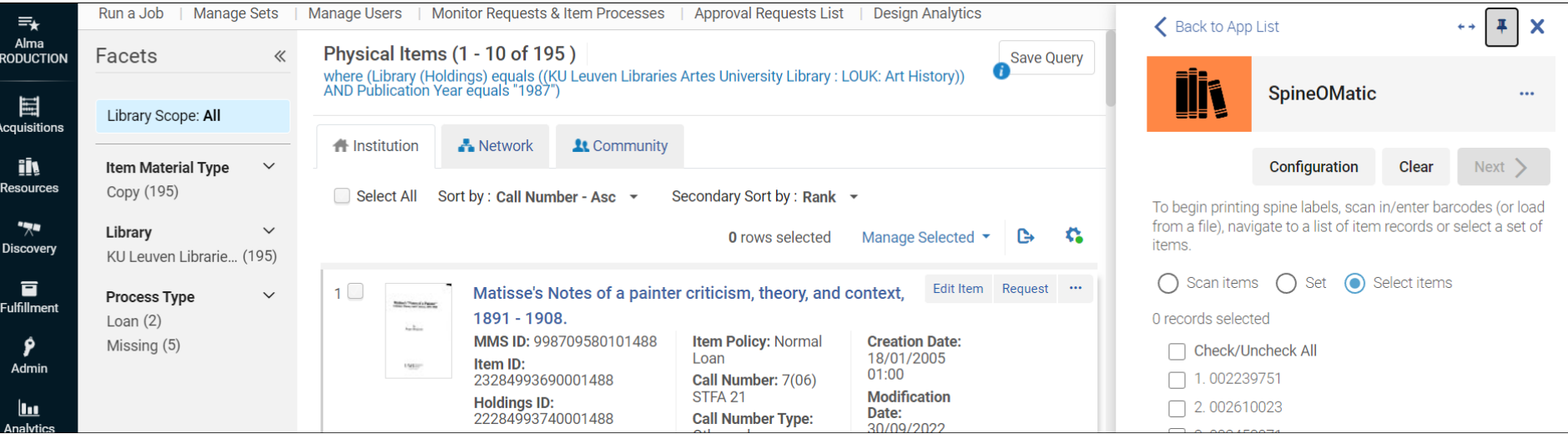

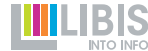

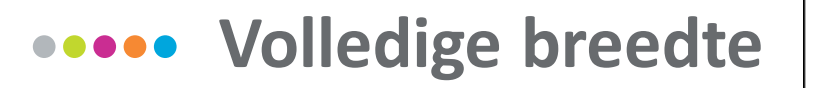

- SpineOMatic wordt over Alma-scherm (- menubalk) geplaatst
- ➔Vooral handig wanneer je enkel SpineOMatic nodig hebt (bv. bij inscannen barcodes uit boeken of configuratie)

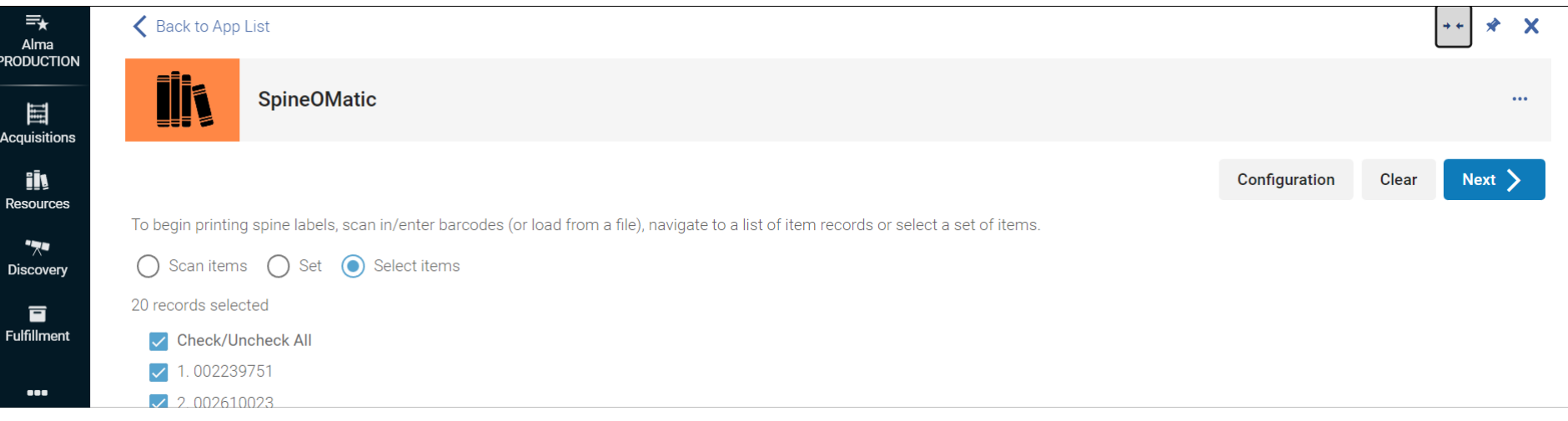

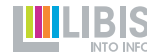

# **3 methodes om items te selecteren voor afdruk**

• Scan items: scan de barcode(s) van de items in

• Set: tik de eerste letters van de naam van de set in en kies vervolgens uit het keuzelijstje (opgelet: enkel sets van *physical items*)

• Select items (volgende slide)

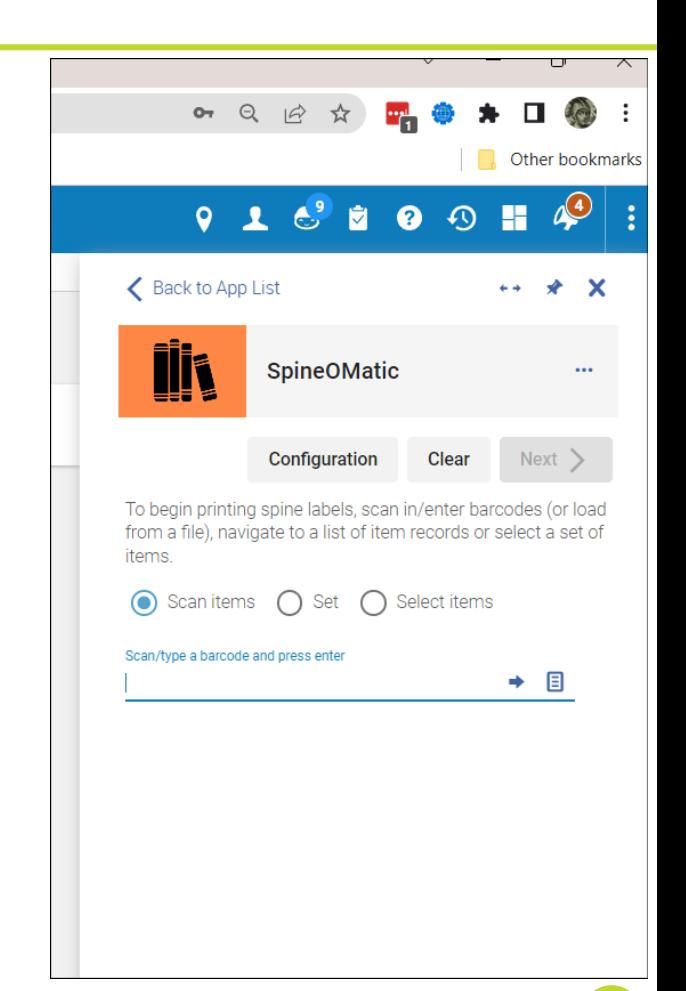

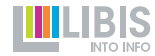

# **3 methodes om items te selecteren voor afdruk**

- Select items:
	- wanneer Alma een scherm met itemgegevens toont, worden de barcodes opgelijst onder *Select items*
		- resultatenlijst na zoeken op *physical items*
		- lijst van items gekoppeld aan een bib record of holding
		- editeerscherm van physical item in Alma MDE
	- Je kan dan individuele barcodes selecteren of allemaal in één beweging met de bovenste checkbox
- **→** De knop *Next* wordt blauw en je kan erop klikken om verder te gaan

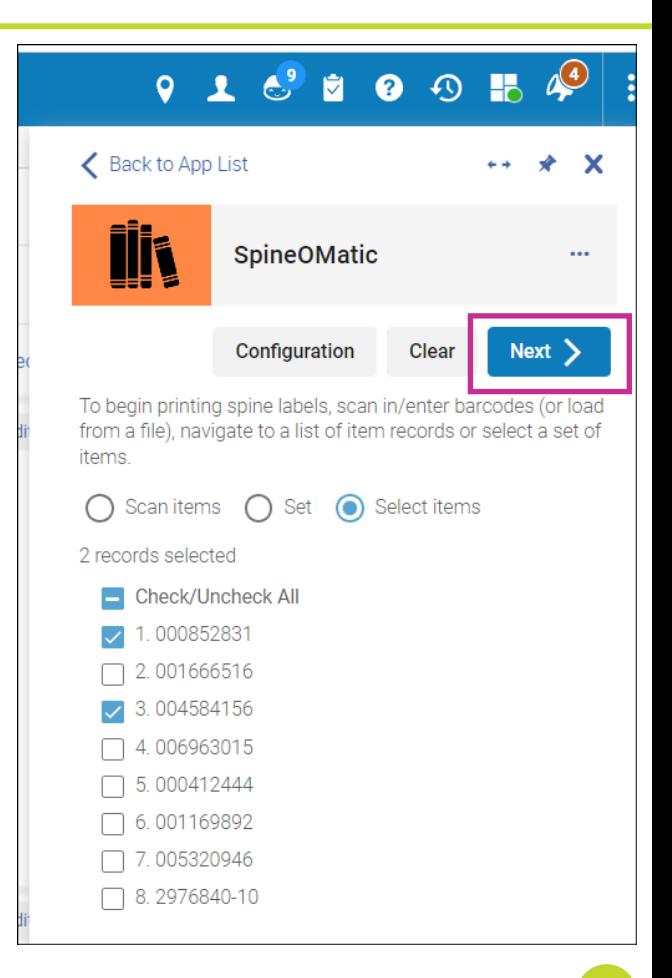

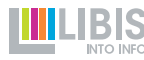

# **Een layout en template kiezen**

- Layout: bevat/bepaalt de afmetingen van het af te drukken label
- Template: bepaalt welke metadataelementen zullen afgedrukt worden (barcode, plaatskenmerk, locatie, …) en de vormgeving (grootte, plaatsing, lettertype)

➔Voer eerste letters in en kies uit keuzelijstje

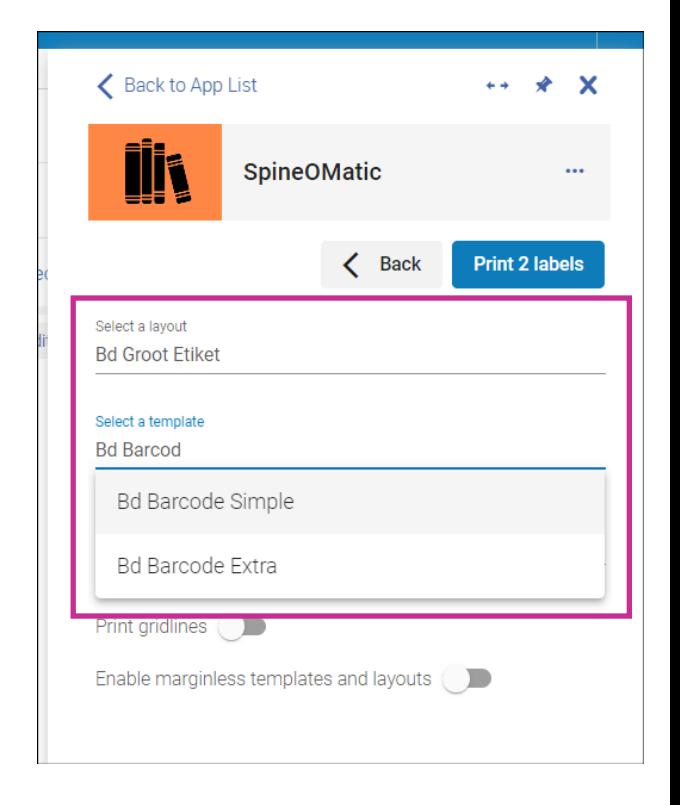

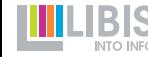

#### **Een layout en template kiezen** .....

- Layouts en templates worden beheerd per Alma IZ
	- **→** in grote IZ's kunnen lijstjes langer worden
	- **→** belangrijk om afspraken te maken over naamgeving
	- **→** beheerders houden best een overzicht bij
- SpineOMatic onthoudt deze keuze
	- ➔wie steeds zelfde type labels moet afdrukken, heeft weinig werk
	- ➔wie verschillende labeltypes moet afdrukken, moet keuze wel aanpassen
	- **→** we kunnen templates/layouts ontwerpen waarmee je in 1 keer een barcode en ruglabel kan afdrukken (indien op zelfde type etiket!)

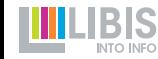

# **Afdrukken zonder marges**

• Layouts worden zoveel mogelijk ontworpen om zonder marges te werken

- ➔Schakel de optie *Enable marginless templates and layouts* in \*ook deze keuze wordt onthouden en blijft dus 'aan' zolang je niet opnieuw aanpast
- Klik daarna op knop *Print x labels*

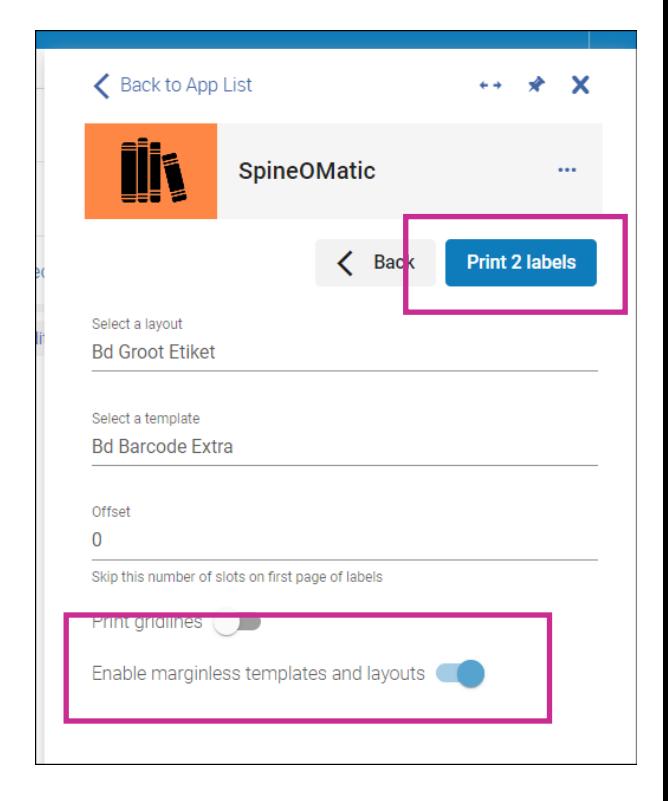

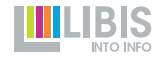

# **Printer kiezen (uitleg op volgende slide)**

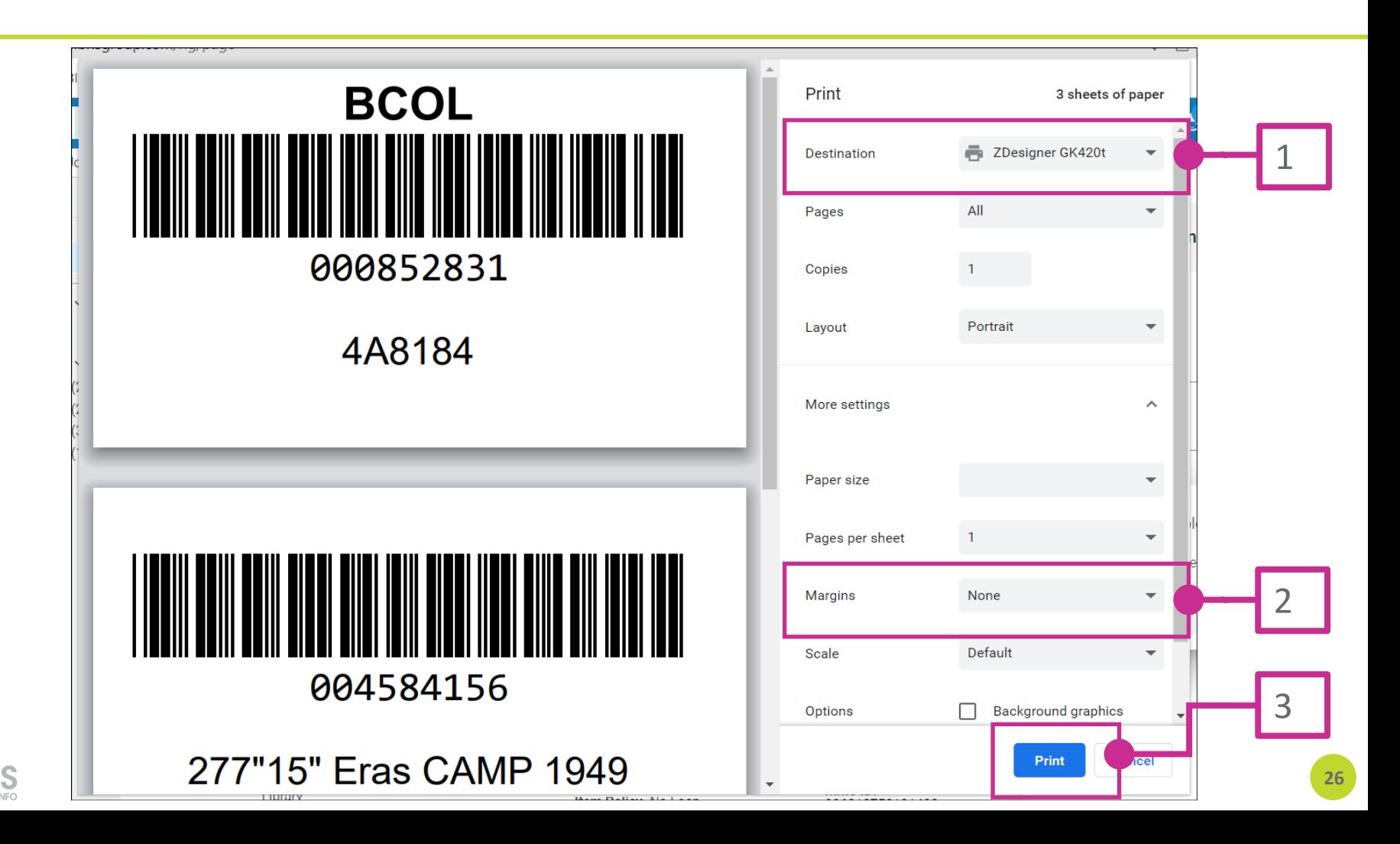

# **Printer kiezen & drukken maar**

- 1. Kies eerst de printer waarmee je de labels wil afdrukken
	- keuze wordt onthouden

- 2. Stel onder *More settings* de marges in op *None*
	- keuze wordt onthouden en dus maar 1 keer per printer in te stellen
- 3. Klik op *Print*

**→De labels worden afgedrukt** 

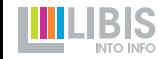

#### **Printopdracht afronden** .....

• Na afdrukken verschijnt er nog een pop-up:

- 1. Er ging iets fout  $\rightarrow$  *No* 
	- SOM onthoudt geselecteerde items en keert terug naar keuze layout/templates voor nieuwe poging

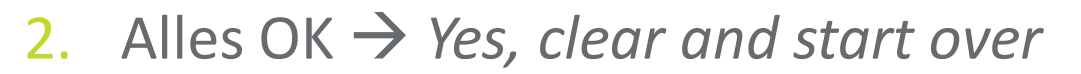

- SOM vergeet geselecteerde items en keert terug naar selectiescherm
- Klik in Alma-scherm naast SOM-kolom om deze te laten verdwijnen

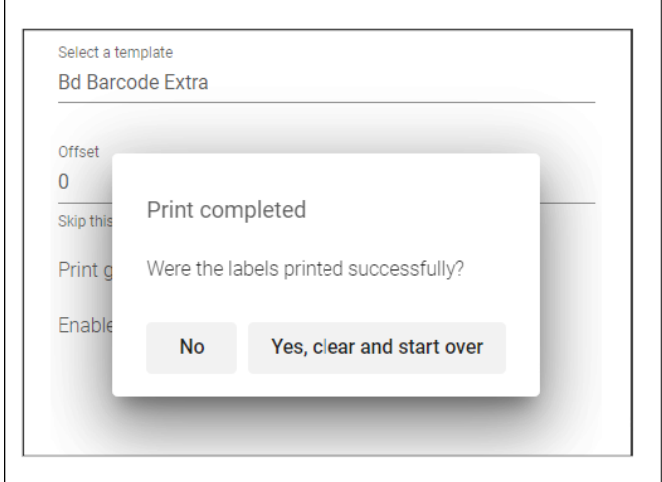

### **SpineOMatic in praktische workflows**

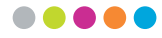

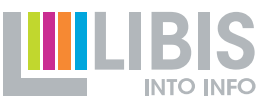

### **Enkele scenario's**

• Labels afdrukken voor een nieuw gecreëerd item

- (Extra/nieuwe) labels afdrukken voor bestaande items
- Labels afdrukken voor zoekresultaten

• Labels afdrukken voor sets

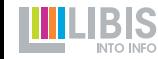

# **Labels voor nieuw gecreëerd item**

- Klik na invoer van itemgegevens niet op *Save* maar op *Save & Edit*
- De *Cloud App Center-*knop zal een groene bol tonen
- Open SpineOMatic
- Onder *Select items* staat de net opgeslagen barcode: vink deze aan en ga verder met *Next*

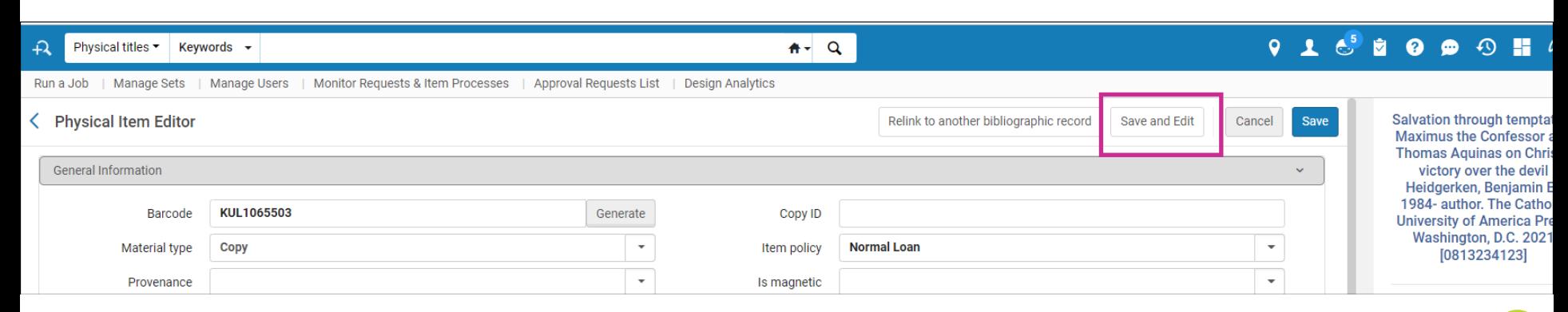

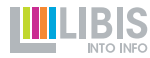

# **Labels voor nieuw gecreëerd item**

- Meerdere labels op verschillende formaten afdrukken (bv. barcode op groot label en rugetiket op klein label)
	- kies eerst layout en template van eerste etiket en druk af
	- kies in *Print complete*-pop up voor *No*
	- pas keuze van layout en template aan voor tweede etiket en druk af
	- kies daarna voor *Yes, clear and start over*

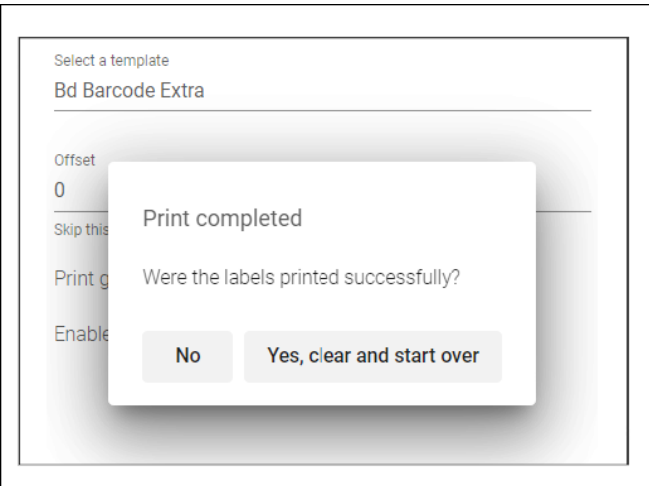

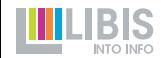

#### **Extra/nieuwe labels voor bestaande items** .....

• Open SpineOMatic via de *Cloud App Center*-knop

- Onmiddellijk klaar om barcodes in te scannen
- Scan/tik alle barcodes in en start afdrukken met *Next*

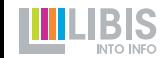

• Bij zoekopdracht naar physical items zal SpineOMatic ook automatisch de barcodes van de op het scherm getoonde items beschikbaar maken onder *Select items*

• Hoeveel items er op het scherm staan = barcodes in de lijst van SpineOMatic is afhankelijk van jouw keuze voor het aantal zoekresultaten per pagina!

➔Stel deze parameter best maximaal op 50 in (te vinden onderaan de zoekresultatenlijst)

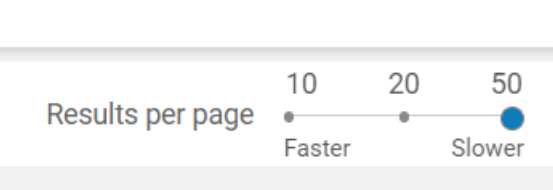

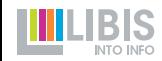

• Daarom zal SpineOMatic via *Select items* max. 50 barcodes per keer kunnen verwerken

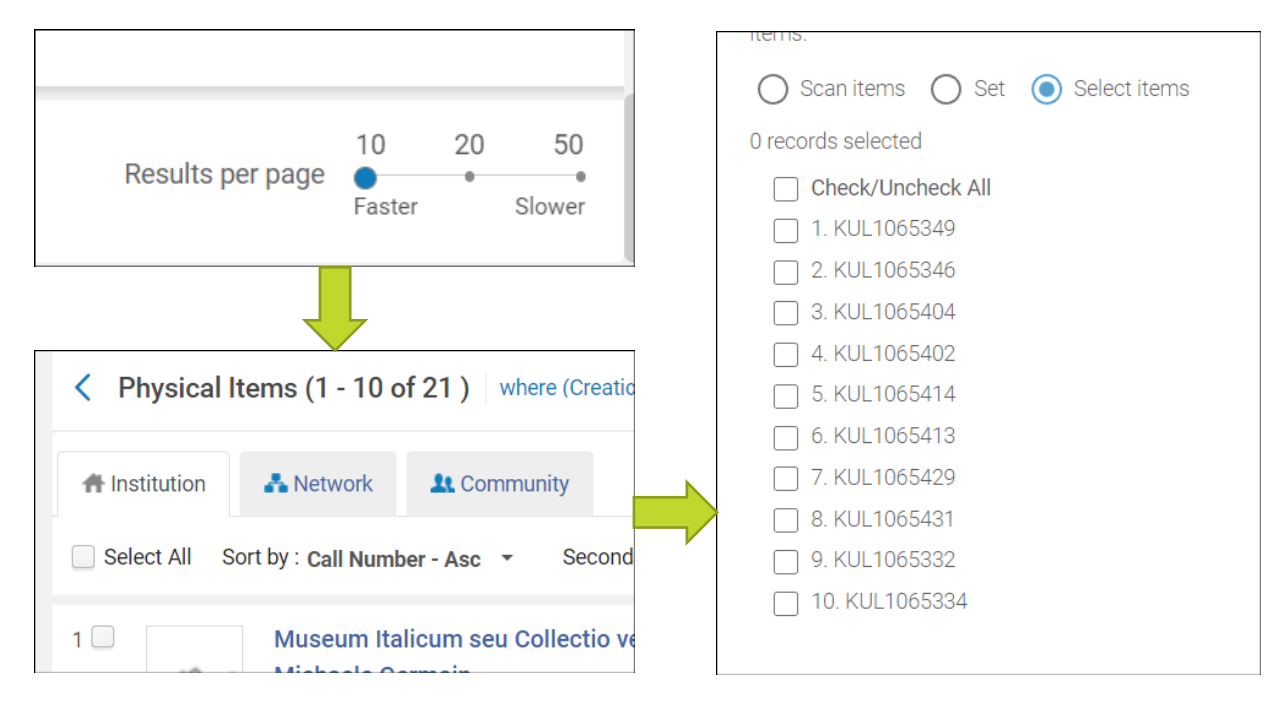

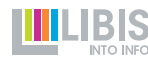

• Opgelet: labels worden afgedrukt in volgorde waarin ze gesorteerd staan in resultatenlijst

➔Vaak interessant om te sorteren op *Call number* om logisch gesorteerde afgedrukte labels te verkrijgen

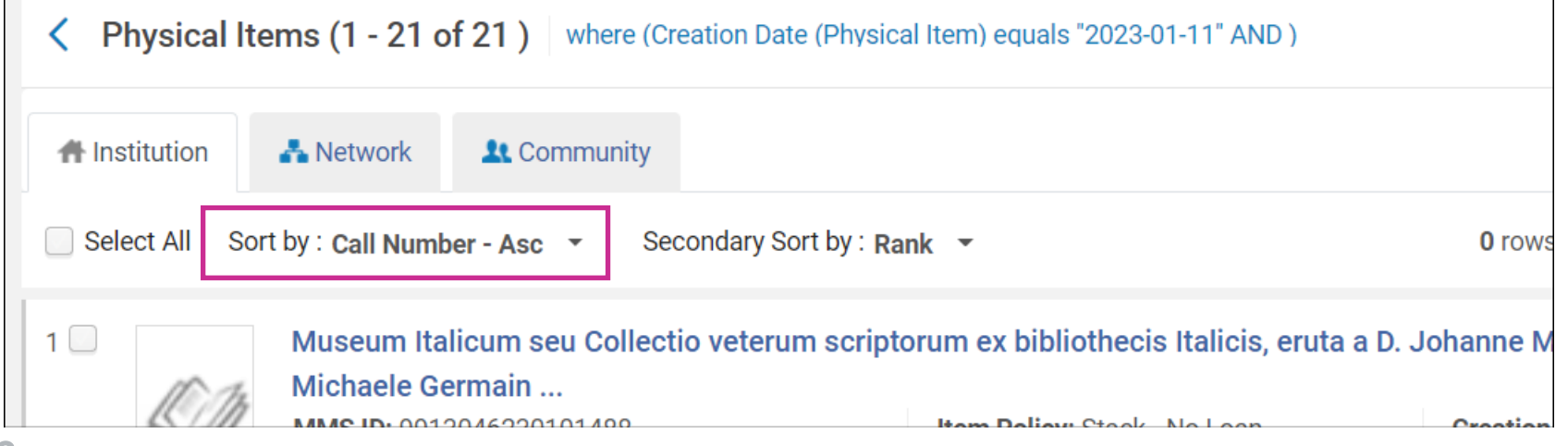

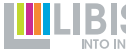

• Meer dan 50 zoekresultaten? 2 opties

- 1. Afdrukken per 50
	- druk de eerste 50 labels af
	- ga naar volgende pagina met zoekresultaten en druk volgende 50 af

2. Afdrukken als set

• …

- bewaar de zoekresultaten als set
- open daarna SpineOMatic en selecteer de set: alle labels worden in 1 keer afgedrukt (opgelet: volgorde verandert, zie verder)

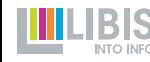

#### **Labels afdrukken per set** .....

- SpineOMatic laat ook toe om voor alle items in een set in 1 keer labels af te drukken maar …
- De volgorde van afdrukken is wellicht niet diegene die je wenste
	- Labels afgedrukt volgens (vaak weinig zinvolle) volgorde *Accession Number - Asc*

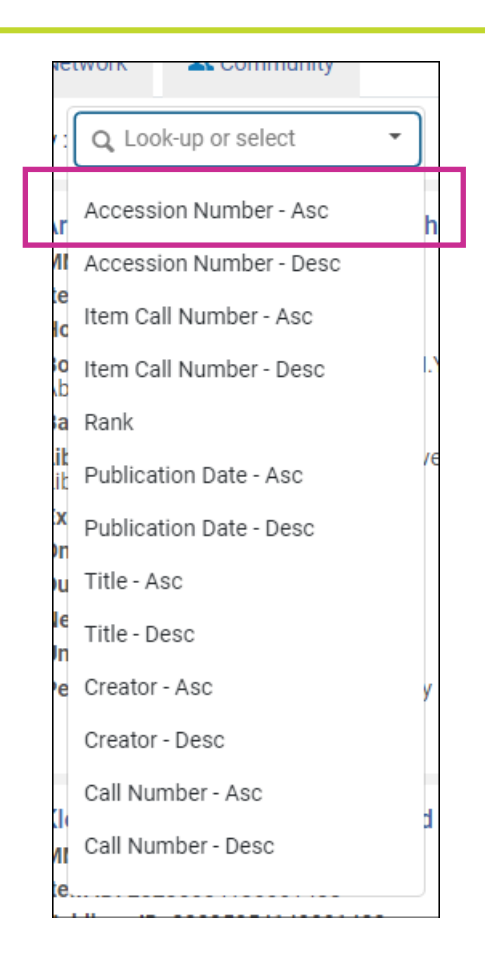

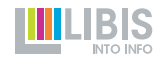

# **Labels afdrukken per set**

- Als je de labels per set toch in een andere volgorde wil afdrukken
	- Manage sets > zoek je set
	- Results > roep een zoekresultatenlijst van de set op
	- sorteer de resultaten volgens één van de sorteermechanismes
	- druk af (voor grote sets van meer dan 50 items dus in meerdere keren (zie slide 34) )
- Opgelet: werkt enkel voor *logical sets. Itemized sets* kunnen niet meer gesorteerd worden

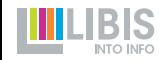

# **Labels afdrukken in volgorde van plaatsing**

- Soms is het nodig om labels af te drukken in volgorde waarin de boeken staan …
- En komt die volgorde niet overeen met een Almasorteermechanisme

- ➔Beste oplossing: gebruik *Scan items*
	- scan/tik de barcodes van boeken in in volgorde waarin ze staan
	- druk daarna de labels af: deze staan in volgorde van scannen

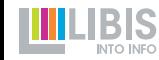

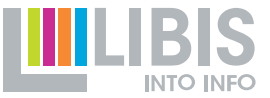

# **Een (voorlopige) oplossing voor een openstaande** *issue*

.....

# **Ontbreken van** *Edit-***functie**

• Met de Alma Label Tool kan/kon je de gegevens op een af te drukken label aanpassen *los van Alma* 

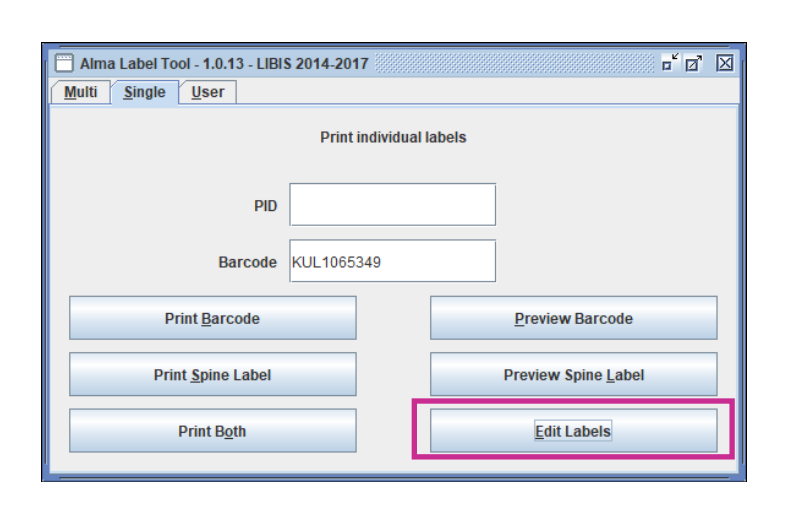

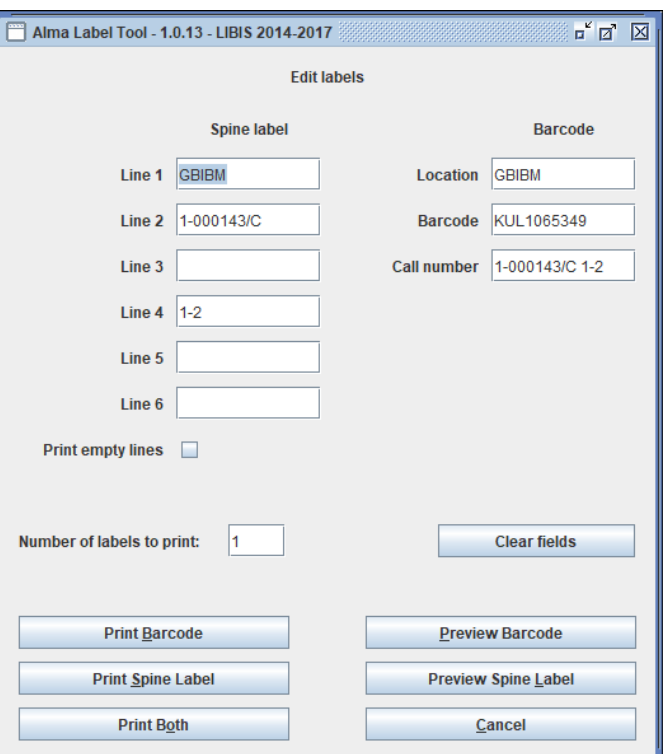

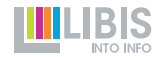

# **Ontbreken van** *Edit-***functie**

- Vooral handig bij meerdelige werken
	- holding tag 852 \$\$l bevat aanduiding van *alle* delen
	- op rugetiketten wil je de specifieke aanduiding van het deel in kwestie
	- Aanpassen in ALT en afzonderlijke etiketten afdrukken

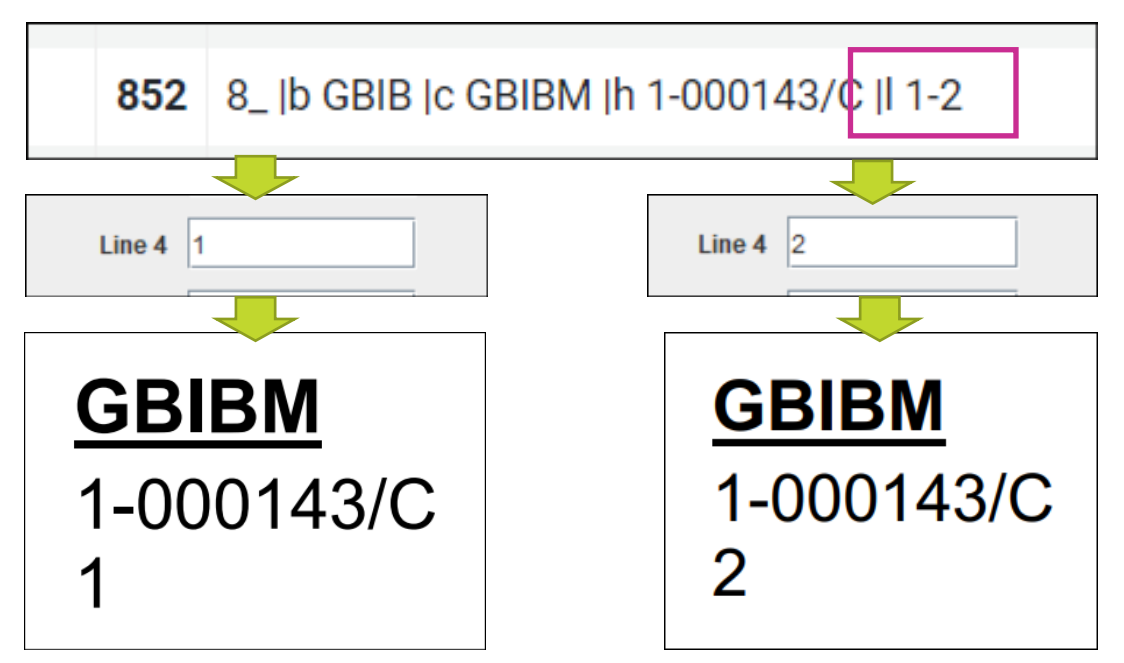

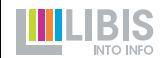

### **SpineOMatic**

- Geen *bewerkbare* tussenstap tussen gegevens in Alma en gegevens op label
- Alle gegevens op label moeten geregistreerd (opgeslagen) zijn in Alma

# ➔Oplossingen?

- op termijn: verdere ontwikkeling van SpineOMatic issue aan ontwikkelaars doorgegeven en vraag ondersteund door *community*
- voorlopig: een wat bewerkelijke maar werkende oplossing

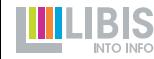

#### **ALCORE DE Situatie**

- Een meerdelig werk
	- 1 bib record
	- 1 holding met in 852 \$\$I aanduiding van volumes (bv. \$\$I 1-4)
	- *of* 1 item voor alle volumes samen (niet ideaal)
	- *of* 1 item per volume (alle onder diezelfde holding)

#### ➔ Probleem: de rugetiketten gaan alle de aanduiding *1-4* tonen

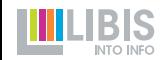

#### **ALCOVER DE Oplossing**

- 1. Creëer eerst holding en item(s) zoals voorheen. Druk ook al de barcodelabels af (of kopieer de barcodes even naar een lijstje).
- 2. Open SpineOMatic en pin. Zet deze naast de holding van het meerdelig werk
- 3. Pas in de holding de aanduiding in \$\$l aan voor eerste volume (bv. \$\$l 1). Sla holding zo op (Save)!
- 4. Scan in SpineOMatic de barcode van 1 van de volumes in en druk label af (voor V. 1). Kies voor *No* in pop-up zodat je snel een volgende label kan afdrukken
- 5. Pas in holding de aanduiding in \$\$l aan voor volgende volume en druk opnieuw label af (voor V. 2)
- 6. Herhaal dit voor alle volumes
- 7. Pas op het einde de aanduiding in de holding 852 \$\$l weer aan voor het geheel + Save & Release

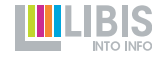

# **Wanneer beginnen we ermee?**

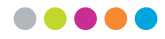

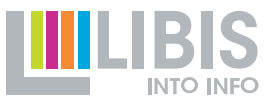

# **We zijn al een tijdje bezig en gaan door**

- herfst 2021-zomer 2022
	- inventarisatie van bestaande labels in de LIBISnet-bibliotheken
	- ontwikkeling en documentatie
	- eerste (piloot)-bibliotheken schakelen over
- Pauze door vertrek Vangelis Palaskas

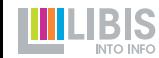

### **Voorjaar 2023**

- 2 workshops
	- 14 maart voor iedereen die SpineOMatic zal gebruiken
	- 16 maart voor (toekomstige) SpineOMatic beheerders
- Maart-april
	- Werving van SpineOMatic-beheerders in zoveel mogelijk Alma IZ
- Voorjaar 2023
	- SpineOMatic-beheerders verzamelen informatie over gebruikte labels en maken nieuwe templates en layouts in SpineOMatic
	- Ze ondersteunen collega's in hun bibliotheek bij de overschakeling

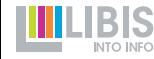

#### **ADOCUMENTATIE**

• <https://libis.helpdocs.com/informatie/label-printing-spineomatic>

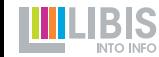